# Lerndatei: Daten auswerten, Level 2

Fathom2, Prof. Dr. Dörte Haftendorn, lern-daten-auswerten-2.ftm ------------- Juli 07 --------- http://haftendorn.uni-lueneburg.de ------- http://www.leuphana.de/matheomnibus ----------

Die Kollektion kann aus einer anderen Datei hierher kopiert werden. Dazu Re-Klick auf dem Kasten in der anderen Datei. Dann hier Strg+V (oder Bearbeiten Einfügen).

Studi-Stat

Achtung: Dieses kleine Bespiel kann längst nicht alle Aspekte und Möglichkeiten zeigen. Es ist als Einstieg gedacht

#### Studi-Stat

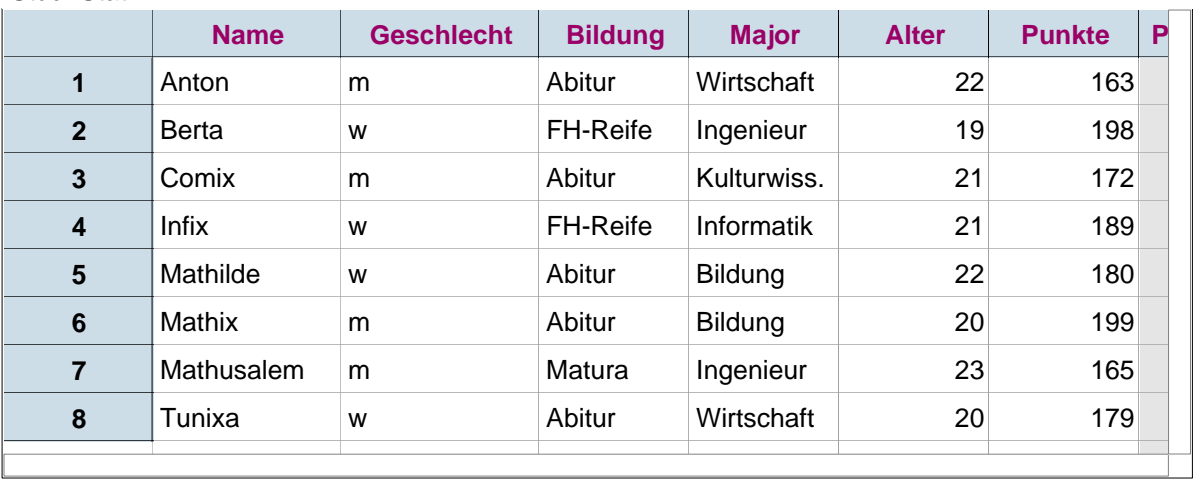

Studi-Stat

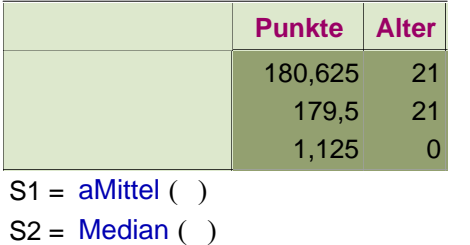

 $S3 = abs (aMittel ( ) - Median ( ))$ 

3. Um **eigene Berechungen vorzunehmen**, geht man zunächst genauso vor. Man kann die Funktionsnamen selbst schreiben oder aus den Listen auswählen. Stets muss man beachten, dass in die runden Klammern die Argumente der Funktionen gehören.

#### Studi-Stat

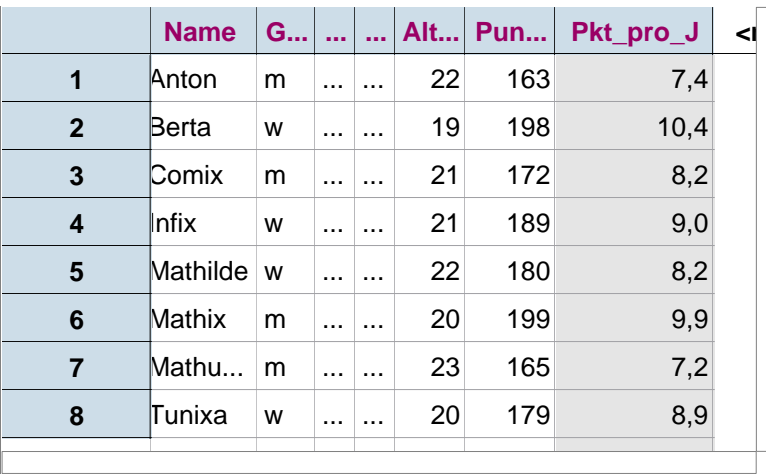

### Erweitern der Auswertung

1. Um eine weiteres **numerisches Merkmal in die Auswertungstabelle einzufügen**, zieht man aus obiger Tabelle "Alter" links neben "Punkte in der Auswertungstabelle. Es erscheint ein Rechtspfeil, auf dem man die Maustaste loslässt. "Alter" und das aMittel (arithmetisches Mittel) des Alters der Studis wird eingefügt.

2. Um **weitere Ausrechnungen mit vorgefertigten statistischen Funktionen** vorzunehmen, klickt man Re-Maus irgendwo in der Auswertungstabelle und wählt "Formel einfügen". In dem Fenster, das nun aufgeht, gibt es ein Funktionenmenü, aus dem man auswählen kann. Achtung: Man muss das gewünschte Funktionswort doppelt anklicken. Hier wurde sollte der Median bestimmt werden. (siehe Boxplot in lern-darstellen Level 1)

Achtung: In der Auswertungstabelle können keine neuen Berechnungen mit der ursprünglichen Einzeldaten vorgenommen werden.

## Eigene Berechnungen mit den Einzeldaten

1. In der Datentabelle Re-Maus ->

Datentabelle duplizieren.

2. Unwichtige Spalten schmaler ziehen. 3. Re-Maus -> neues Merkmal , einen Namen eingeben (nur Buchstaben und Unterstiche)

4. Re-Maus in der neuen Spalte. -> Formel bearbeiten. Hier ist im den erschienenen Fenster Punkte / Alter eingegeben worden. 5. Re-Maus -> Änderung des Merkmalformates. Hier ist Feste Dezimalstellen, 1, eingeben worden.

Studi-Stat

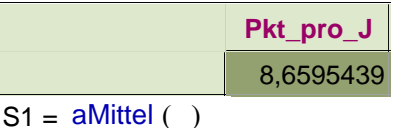